# Meet Maestro Settings – Finish & Export

Once you've finished entering all data for the meet, you'll go to the **Finish & Export** tab, found under the Meet Maestro Settings (gear icon).

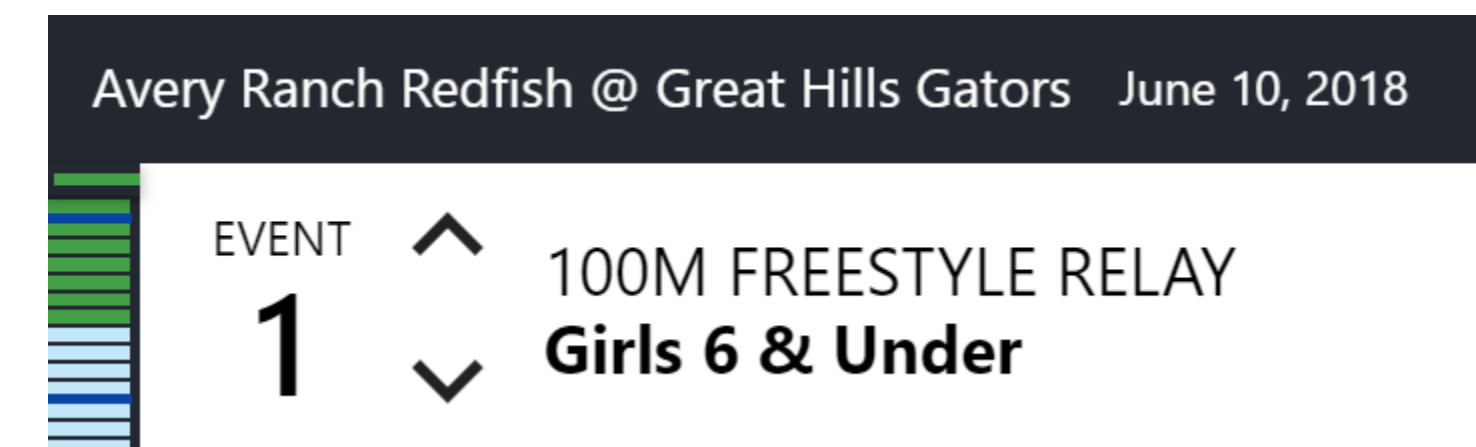

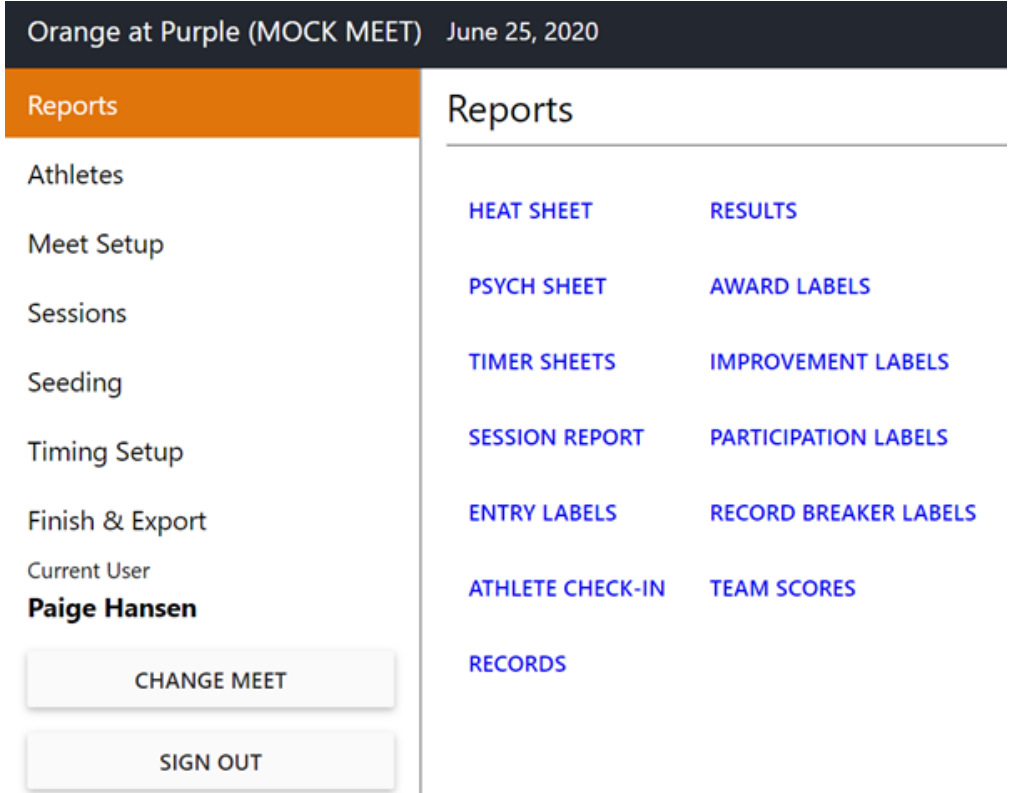

>>Tip: Before exporting results, ensure that all events are complete and scored (i.e. there are no "yellow" bars on your Event Status Bar). Once your Event Status Bar is all "green" you can **Export Results** to each team.

# Covered in this Article:

- Locking a Finished Meet
- Results Transfers
- File Download Options
- Results Download
- Advancers File Download
- Merge Entries
- Merge Results
- Re-Accessing the Meet in Meet Maestro
- Rebuilding the Meet in Meet Maestro

# Locking a Finished Meet

As of Spring 2020, a meet can be locked and unlocked from the **Finish & Export** page. Once locked, all further changes to the meet in Meet Maestro are prohibited.

*>>Note: We have a planned addition to this feature which enables a governing organization (league) to lock a meet. In that case only the league can unlock it.*

### ➧ Unlocked Meet

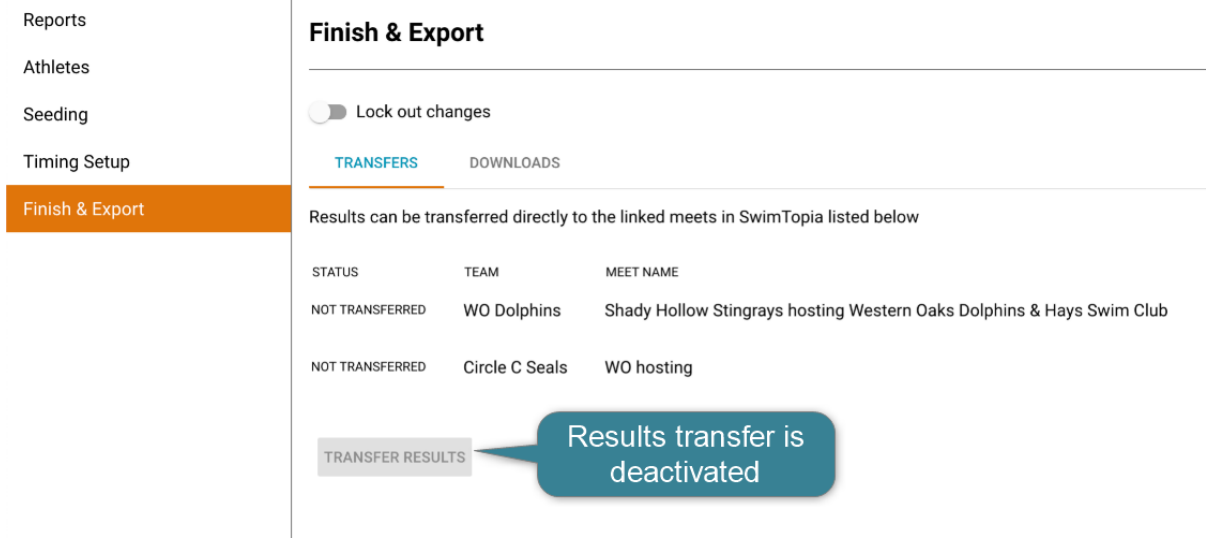

### ▶ Locked Meet

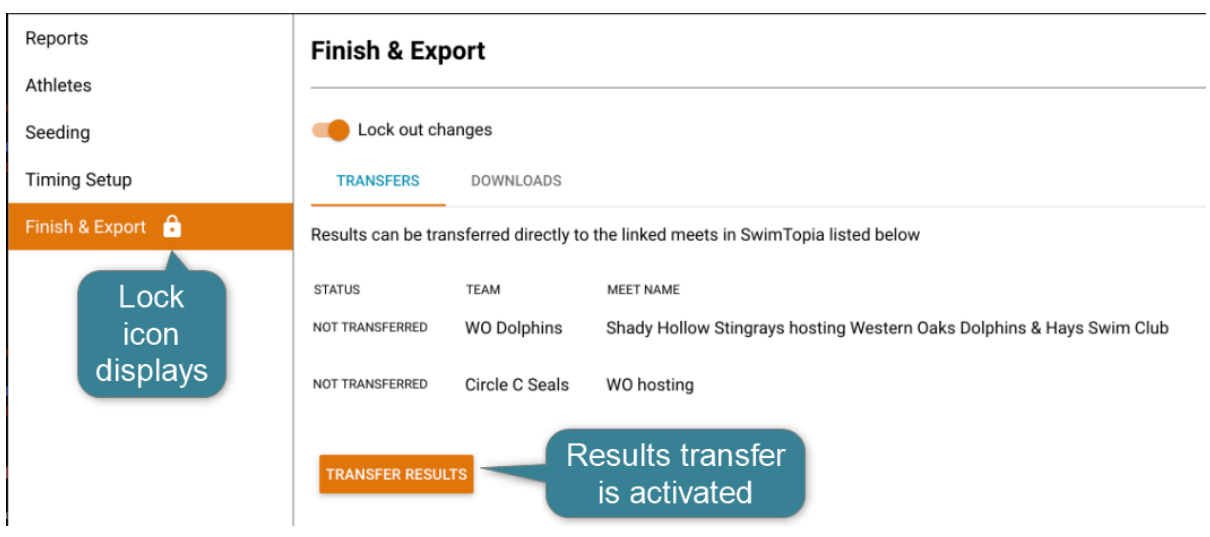

# Results Transfers

Once a meet is locked, you are able to transfer the results of the Meet Maestro meet back into your SwimTopia account. This allows you to browse (and adjust if allowed) the results in SwimTopia.

Results, including scores, will automatically upload to:

- Each team's **Results** tab of the corresponding meet on their SwimTopia site.
- The **Athlete Performance** reports (Reports tab within SwimTopia).
- The per-family **"My Account"** swimmer time history pages within SwimTopia.

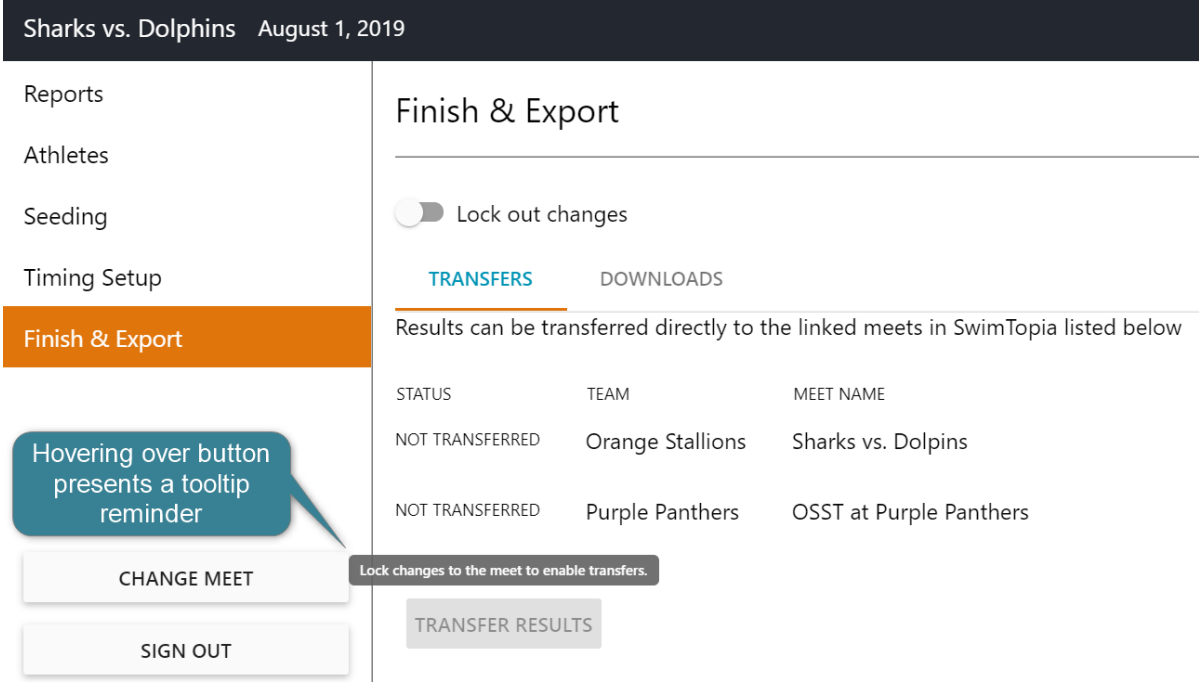

# ◆ Transfer in Progress

The transfer takes approximately 1 minute to run.

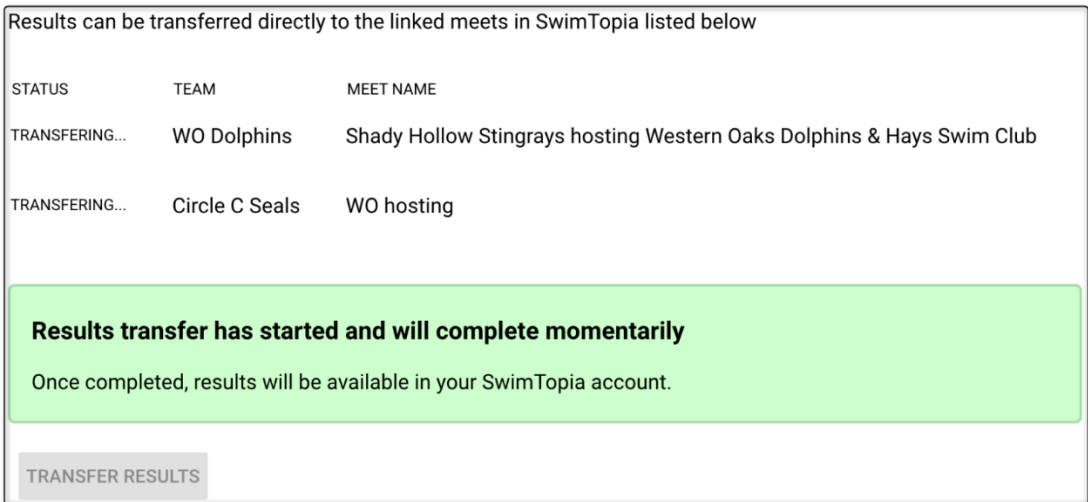

### ▶ Transfer Complete

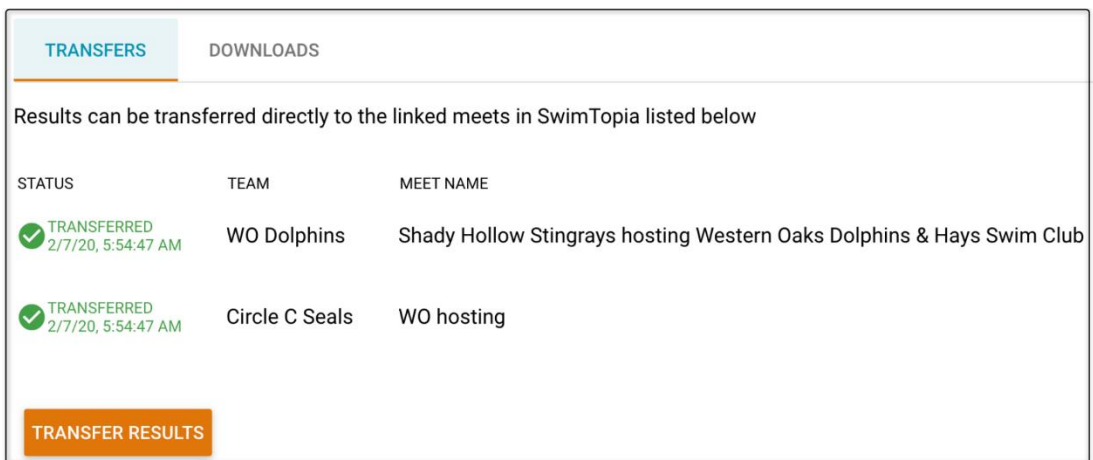

▶ Results in SwimTopia

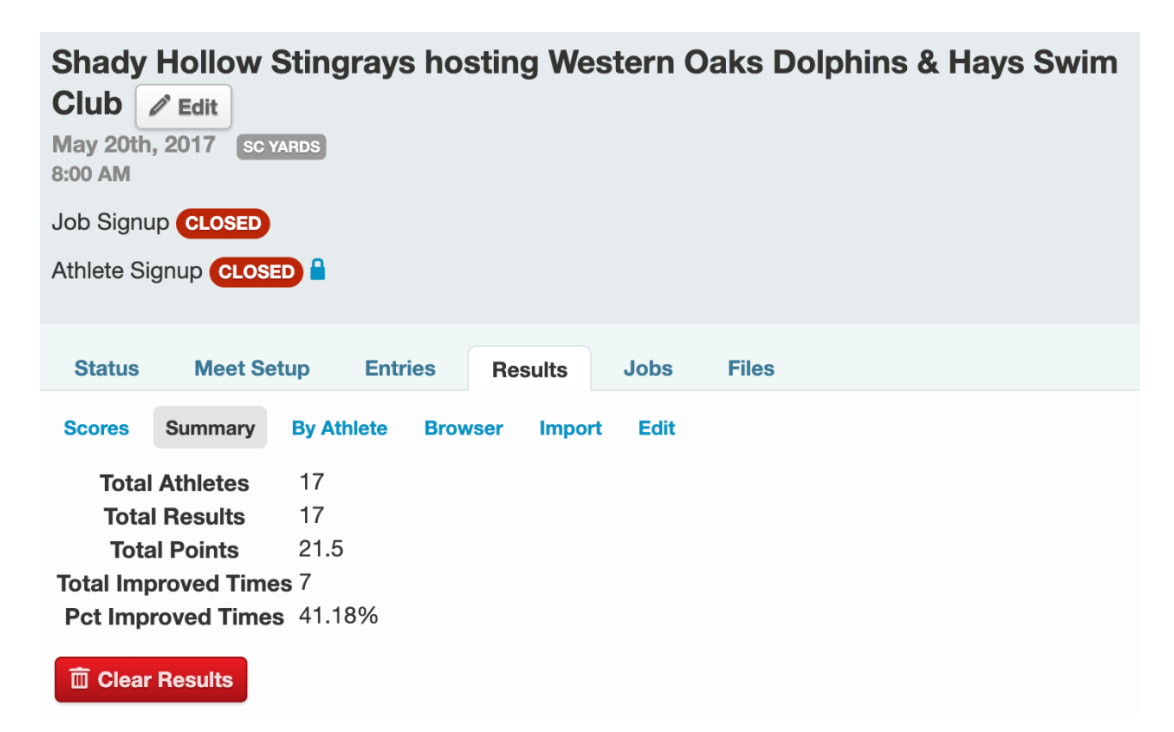

*>>Important Note: If you click Transfer Results a second time all results in each team's SwimTopia sites will be updated with any edits made in Meet Maestro in the interim. If result edits were made in a team's SwimTopia site under Results > Edit, those edits will be replaced by the exported results.*

# File Download Options

SwimTopia's mission is to provide *swim software you'll love*. We know a big part of that mission involves enabling our customers to export files in the format needed to meet various meet requirements.

Therefore, you'll find in the **Finish & Export** menu, you can download **Results, Advancers, Merge Entries, and Merge Results files.**

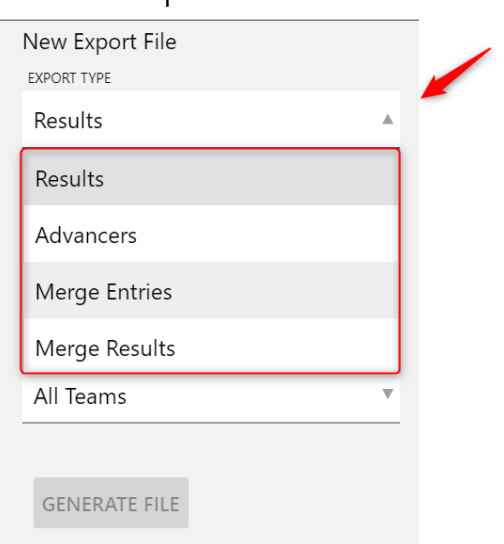

# Finish & Export

### ▶ Results Download

If the competitor is a non-SwimTopia team, you can download the results for the other team in the .hy3 (Hy-Tek) or .sd3 (SDIF) file format, so they can upload all results into their team management platform.

# **Finish & Export**

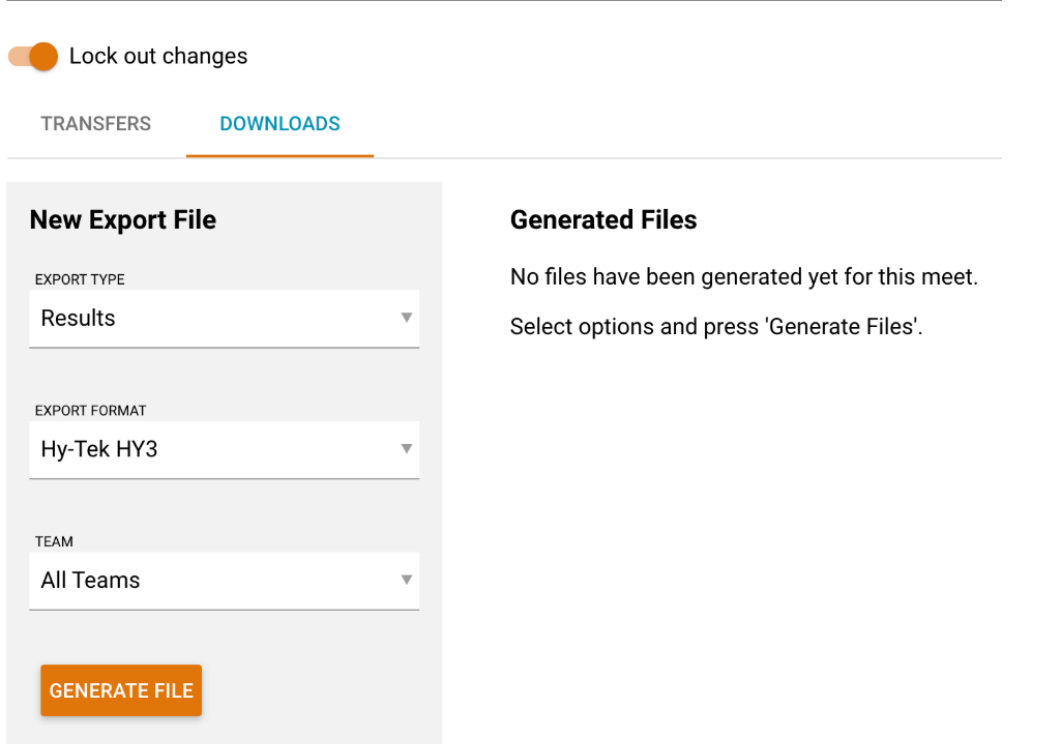

When generating the file, you have the option to include all teams in one file or generate different files for each team.

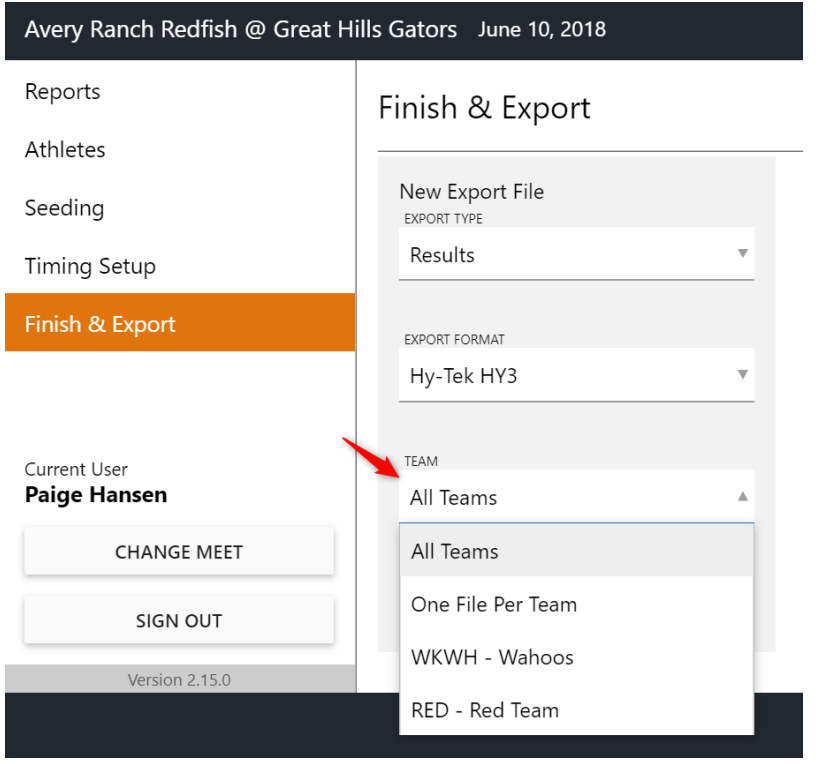

*>>Note: the \_XYZ\_ in the filename designates the file is for a single team*

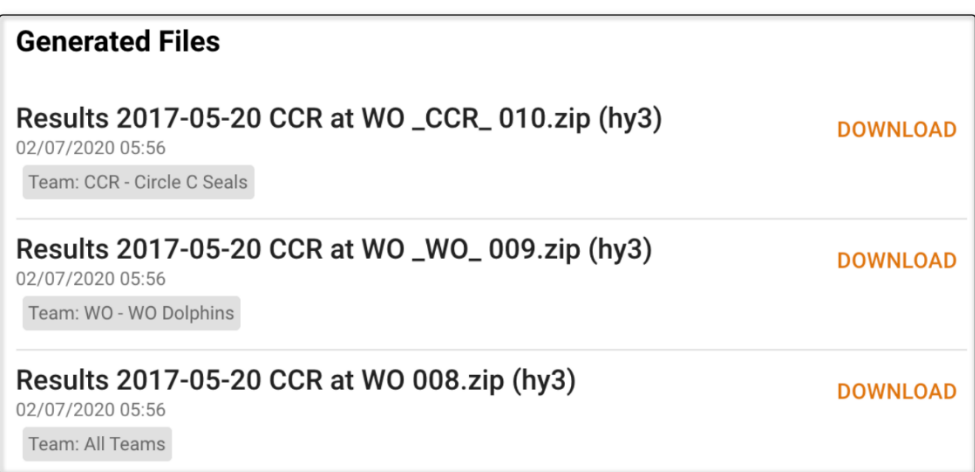

### ◆ Advancers File Download

The **Advancers file format** is used when one swim meet serves as the qualification round for a subsequent swim meet — where the top 8 swimmers advance to the next meet, for example. The result times from the current meet are used as the entry times for the next meet, even if the result time is not the fastest time for that swimmer. Usually the top N finishers from each event move on to the next meet. However multiple qualifying meets can feed into the later meet, so the rules can get complex. The format basically takes each

qualifying result from the first meet and makes it into an entry for the second meet, including some additional info, such as the finishing place in the qualifying meet.

*>>Tip: This file will come in handy for leagues where all teams use SwimTopia and the final meet/s of the season are run with Meet Manager in pools with touch pads.*

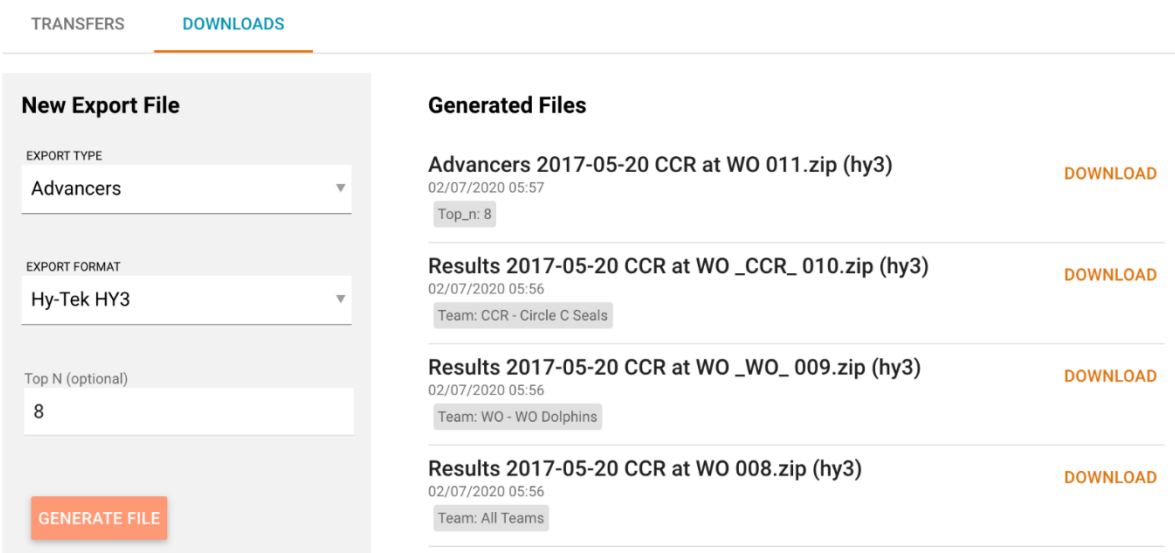

### ▶ Merge Entries

The **Merge Entries HY3 format** contains entries (including heat/lane) from all teams for import into Hy-Tek Meet Manager. This file can also be imported into a SwimTopia meet on the Merge/Export screen. ➞ See **[SwimTopia Meet Entries](https://help.swimtopia.com/hc/en-us/articles/360008589891) – Ready to Merge**.

### ▶ Merge Results

The **Merge Results HY3 format** includes all scoring data. It is used to combine multiple meets into one in Hy-Tek Meet Manager (especially virtual meets).

# Re-Accessing the Meet in Meet Maestro

If you close the meet in Meet Maestro you can return to the same meet from any screen within your meet on your SwimTopia team site. Go to Schedule > *Select Meet Name* and click the **Meet Maestro** button.

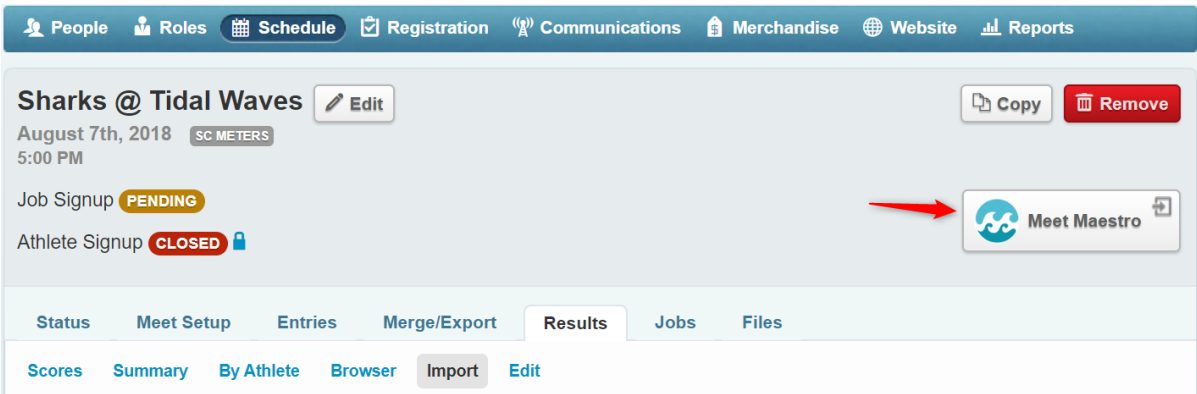

>>Note: Do not Rebuild in Meet Maestro to reaccess your meet → See below for more on *this topic.*

Rebuilding the Meet in Meet Maestro

This button should only be used when teams have agreed to allow changes prior to running the meet, and then mark themselves ready again.

**Rebuild in Meet Maestro** 

As you can see in the warning below, a new **empty** meet will be created, so this is not to be used when just wanting to reaccess your meet in Meet Maestro.

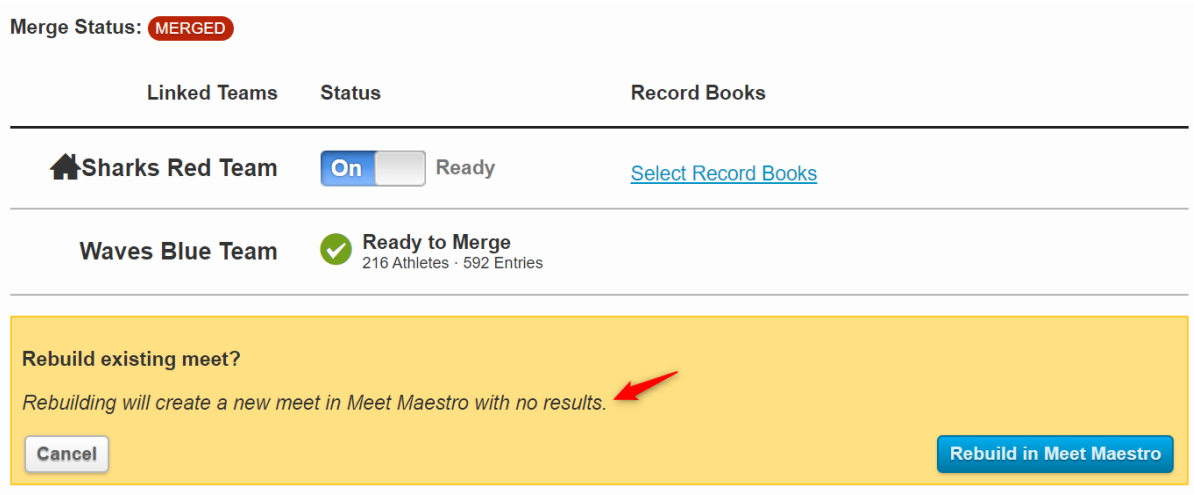